Міністерство освіти і науки, молоді та спорту України Волинський національний університет імені Лесі Українки

# Система тестування **«OpenTEST»**

Вказівки користувачу

Модуль «Тестування»

Система тестування «OpenTEST». Модуль тестування. Вказівки користувачу./ О.Б.Герасимчук, Т.В. Кузьмук. – Луцьк: РВВ "Вежа", 2010. – 10 с.

Видання вміщує інструктивну інформацію щодо процедури тестування за допомогою системи «OpenTEST». Призначене для студентів усіх спеціальностей ВНУ імені Лесі Українки. Вказані покрокові дії для роботи з програмою особи, яка тестується.

Укладачі: заступник проректора з навчальної роботи, доц. О.Б.Герасимчук методист навчального відділу Т.В.Кузьмук

## Система тестування **«OpenTEST»**

Система комп'ютерного тестування знань OpenTEST призначена для контролю рівня знань студентів (користувачів) із використанням тестових завдань у вигляді запитань у локальному та мережевому варіантах.

OpenTEST – це комп'ютерна система тестування знань, створена для очного підсумкового контролю засвоєння теоретичного матеріалу, набутих знань та практичних навичок у великих організаціях зі складною структурою.

Основною особливістю системи OpenTEST є її направленість на забезпечення тестування тих, хто навчається з максимально сторогою звітністю. Сферою застосування можуть були різні підсумкові тестування, заліки, екзамени, кваліфікаційні тести і будь-які інші види контролю знань, у яких головну роль відіграє максимально об'єктивна оцінка знань.

Особливістю комп'ютерної системи тестування OpenTEST є низькі вимоги до апаратного та програмного забезпечення, що дозволяє проводити тестування навіть у погано обладнаних комп'ютерних класах.

## Процедура реєстрації у системі тестування **«OpenTEST»**

Перед початком роботи у системі тестування OpenTEST потрібно змінити мову інтерфейсу. Для цього необхідно вибрати пункт «Изменить язык интерфейса» та вибрати потрібну мову (Рис. 1, Рис. 2).

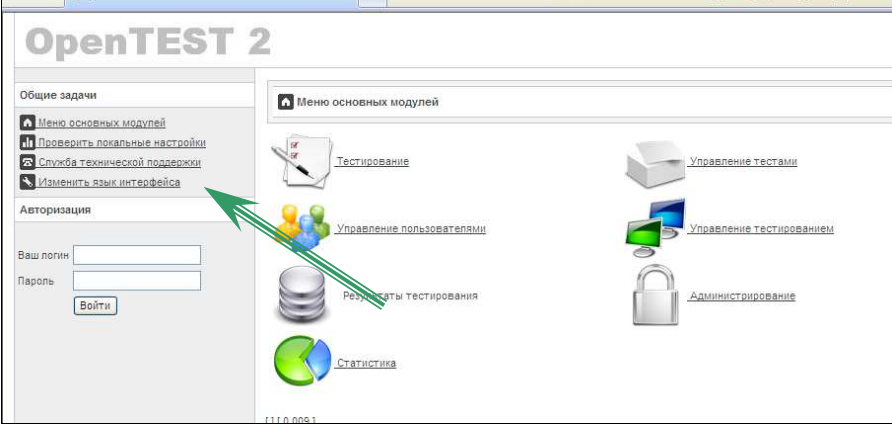

Рис. 1

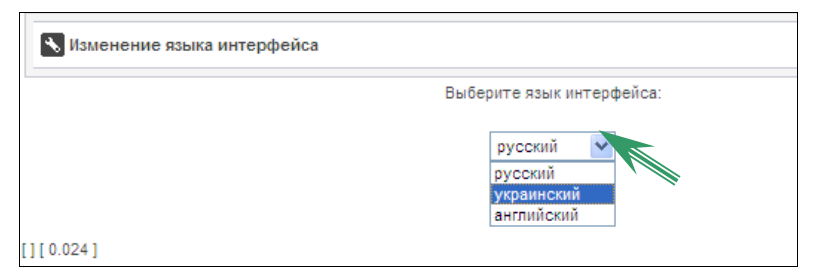

Рис. 2

Для ідентифікації в системі необхідно:

1. Вибрати пункт «Тестування» (Рис. 3):

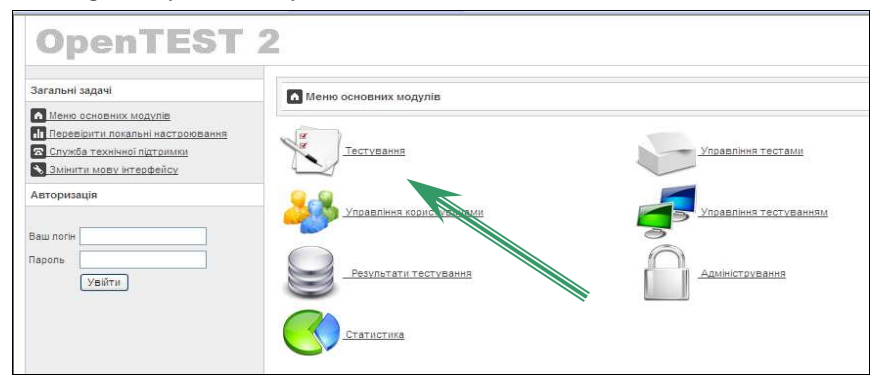

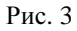

2. Обрати факультет (Рис. 4):

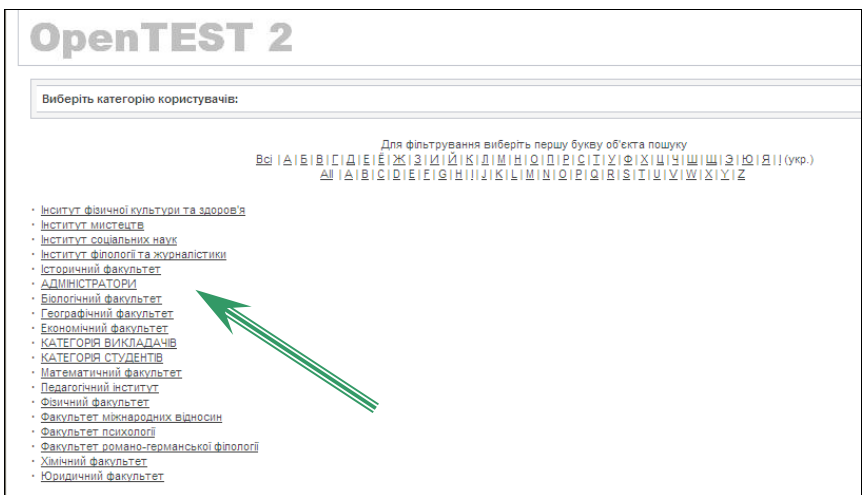

#### 3. Обрати групу (Рис. 5):

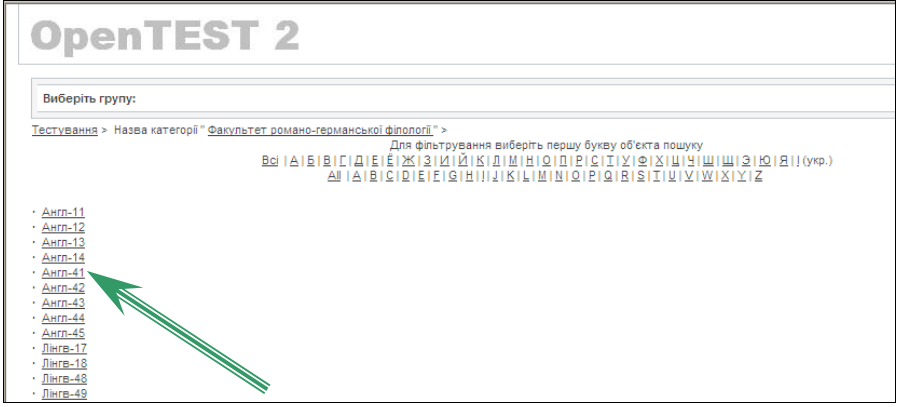

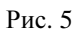

4. Вибрати своє прізвище (Рис. 6):

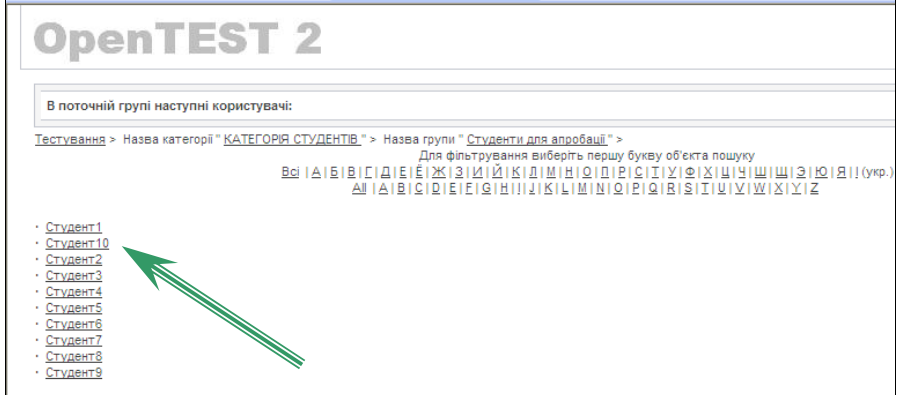

Рис. 6

5. Вибрати категорію «Екзаменаційні тести» (Рис. 7):

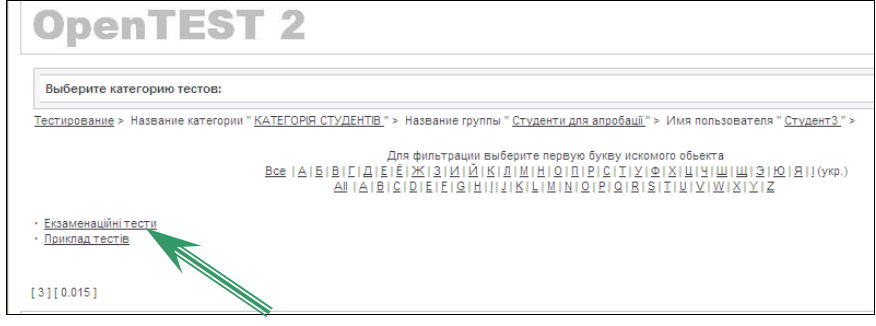

Рис. 7

6. Обрати потрібний тест (Рис. 8):

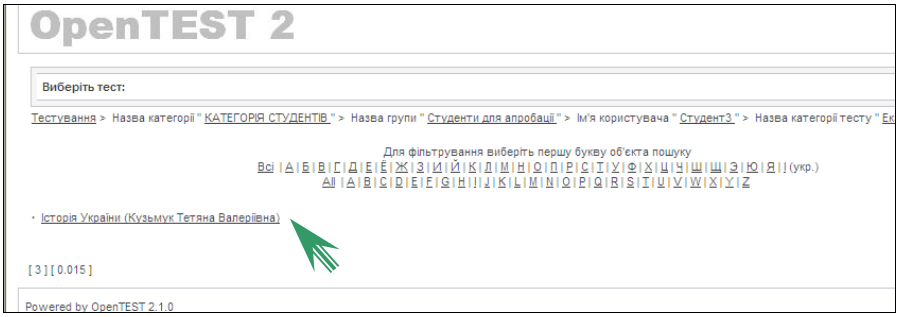

Рис. 8

7. Увести пароль для тесту, який буде повідомлено під час проведення іспиту (Рис. 9):

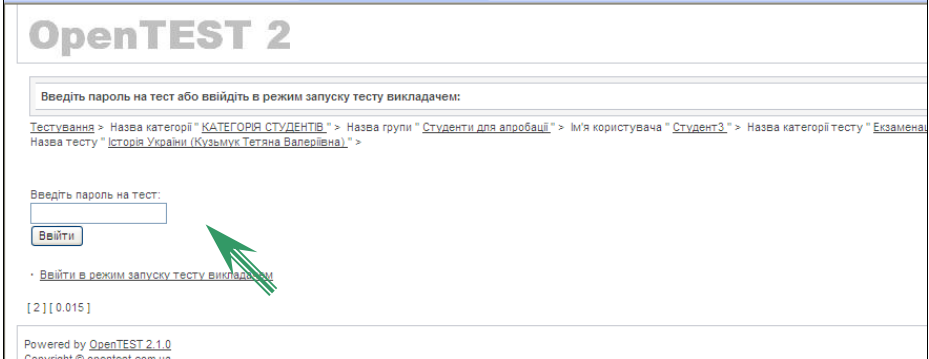

Рис. 9

### Процес тестування у системі **«OpenTEST»**

Процес тестування починається із відображення діалогового вікна. У верхній частині вказано номер питання, на яке відповідає студент, та кількість усіх питань у тесті. Нижче – текст питання та варіанти відповідей. Режим тестування дозволяє переходити з питання на питання в довільній послідовності, а також повертатися до тих питань, на які вже відповіли. Для цього натисніть лівою кнопкою миші на стрілки «вліво» та «вправо» (Рис. 11).

Під час тестування у верхньому правому полі кутку буде відображатись час, що залишився до кінця тестування (Рис. 11).

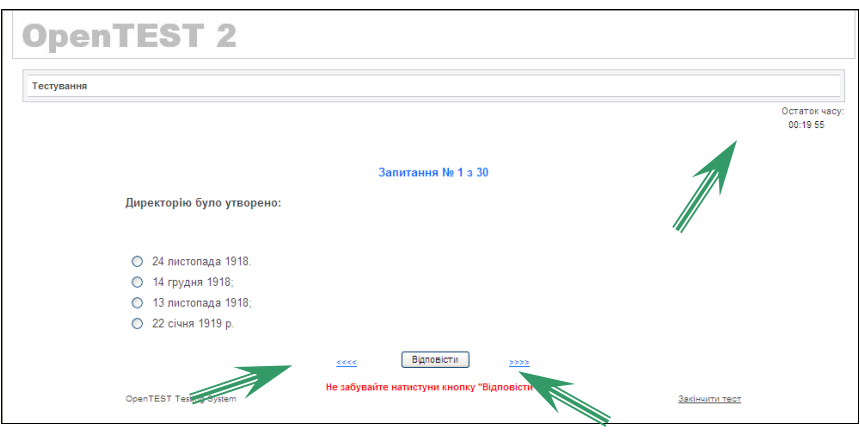

Рис. 10

Після вибору правильних відповідей (клацнути лівою кнопкою миші у відповідному кружечку) необхідно натиснути «Відповісти» (Рис. 11).

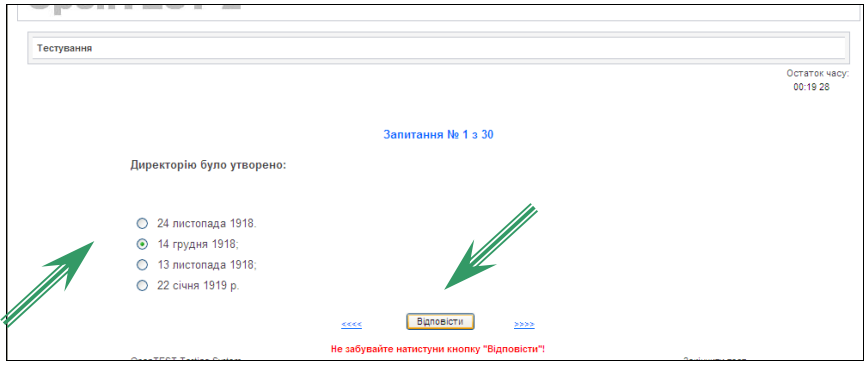

Рис. 11

В екзаменаційних тестах є чотири типи питань: питання, яке має одну правильну відповідь; питання з кількома правильними відповідями, питання на визначення відповідності та питання вільного вводу відповіді з клавіатури.

Для питань із однією правильною відповіддю варіанти відповідей позначені кружечками, як на Рис. 11. Для питань, які мають більше, ніж одну правильну відповідь, варіанти відповідей позначені квадратами (Рис. 12).

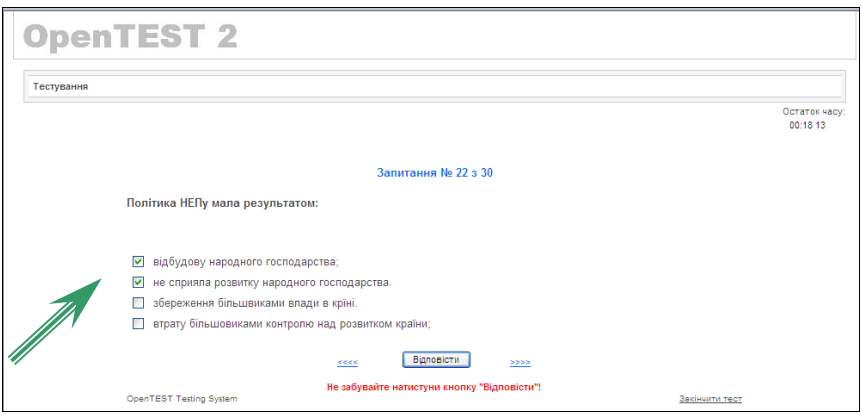

Рис. 12

Система тестування «OpenTest» дозволяє формувати питання, які передбачають задавати відповідність. Для відповіді на таке питання необхідно навпроти кожної відповіді клацнути лівою кнопкою миші на синю стрілку і вибрати із заданого списку значення, яке відповідає цьому варіанту відповіді (Рис. 13).

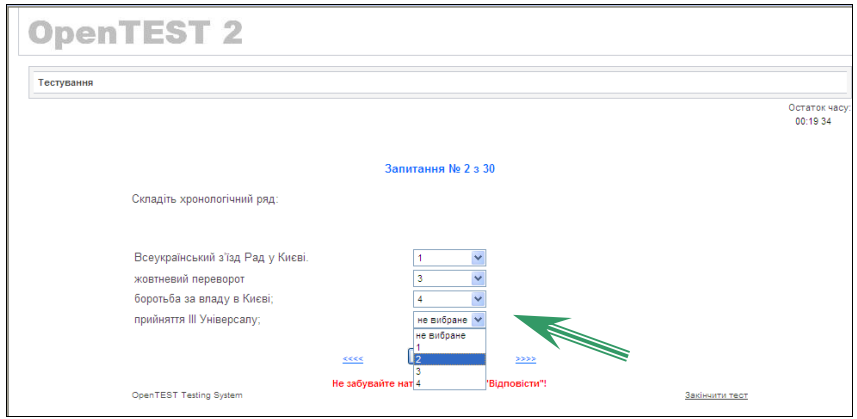

Рис. 13

У деяких екзаменаційних тестах трапляються питання, для відповіді на які студентові необхідно самостійно вводити правильну відповідь. Для того, щоб відповісти на таке питання, потрібно в порожнє поле ввести з клавіатури потрібний текст і натиснути кнопку «Відповісти» (Рис. 14).

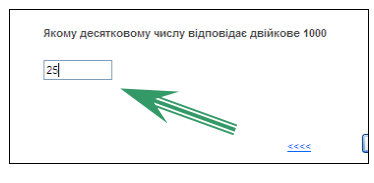

Рис. 14

Для завершення тестування необхідно натиснути «Закінчити тест» у нижньому правому кутку вікна (Рис. 15).

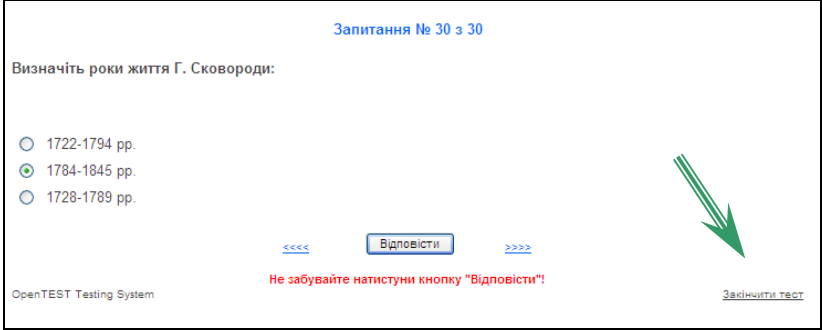

Рис. 15

Після завершення тесту студент зможе побачити детальну інформацію

про тест, який він виконав (Рис. 16).

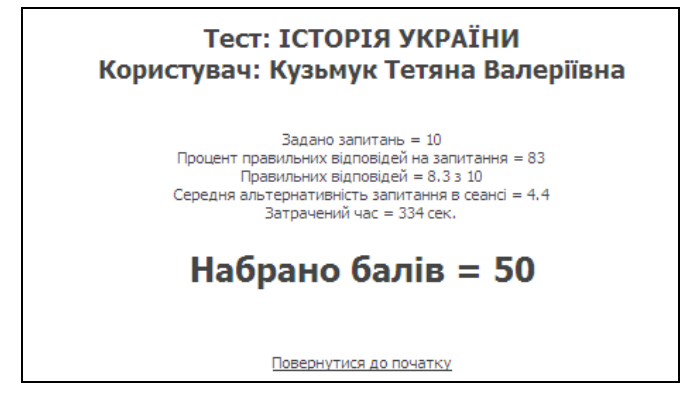

Рис. 16

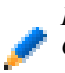

Не використовувати для переходу кнопки *«*Назад*»* та *«*Вперед*»* браузера*;* Не робити кліків мишею поза межами вікна системи тестування*;* Система може перервати сеанс користувача у разі його тривалої неактивності*.* При повторному вході в систему студент зможе продовжити перерваний тест з того моменту*,* на якому він закінчив*.* 

Система тестування «OpenTEST». Модуль тестування. Вказівки користувачу./ О.Б.Герасимчук, Т.В. Кузьмук, Луцьк: РВВ "Вежа", 2010. – 10 с.

Комп'ютерний набір та верстка: Герасимчук О.Б., Кузьмук Т.В. Редактор: Шульська Н. М.

> Редакційно-видавничий відділ «Вежа» Волинського національного університету імені Лесі Українки